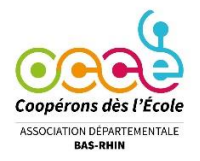

# **Foire aux questions Compta coop Web**

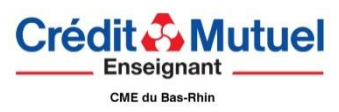

<span id="page-0-0"></span>(version 2023-06)

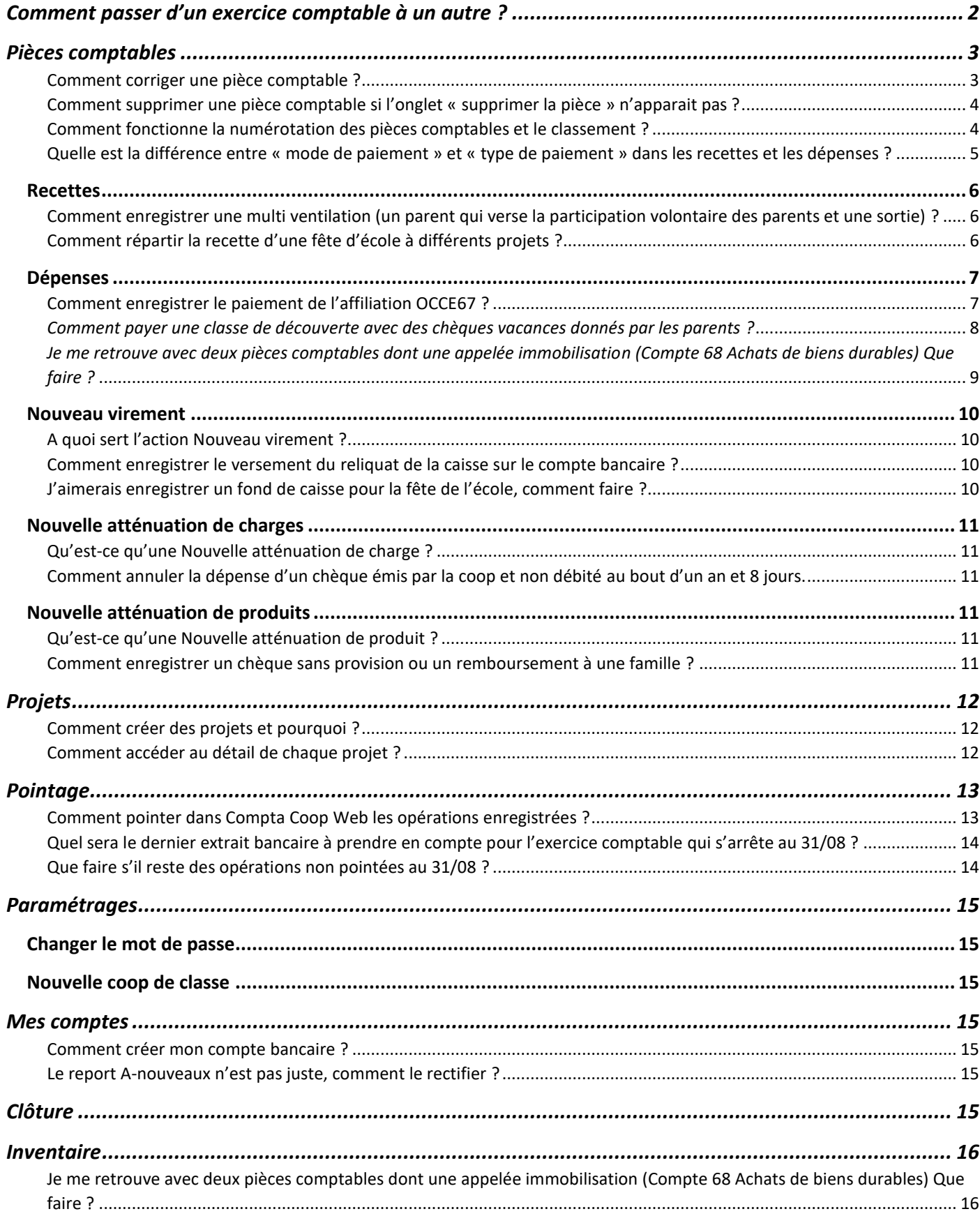

# <span id="page-1-0"></span>Comment passer d'un exercice comptable à un autre ?

Sous le logo Compta coop Web, cliquez sur les flèches < > pour changer d'année. Pour cela il faut que l'exercice précédent existe.

Vous n'aurez accès à l'exercice comptable suivant qu'après clôture de l'exercice en cours et à condition d'avoir coché la case « Je souhaite renouveler mon abonnement a Compta Coop Web pour le nouvel exercice comptable, ... »

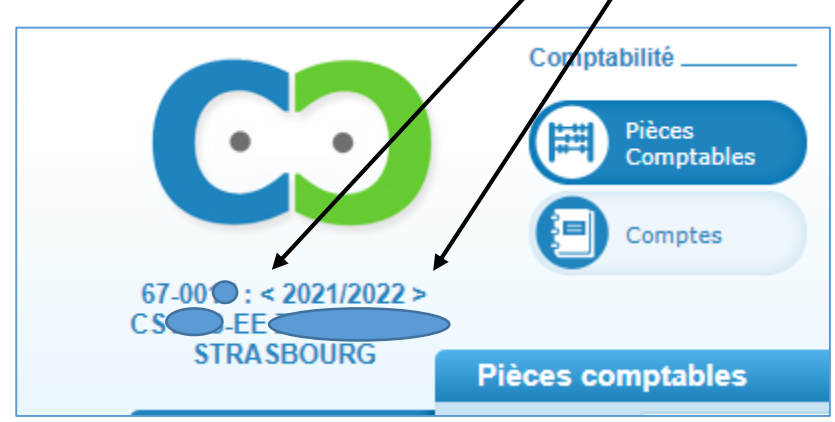

*[Retour sommaire](#page-0-0)*

# <span id="page-2-0"></span>Pièces comptables

Onglet qui permet d'enregistrer votre comptabilité. La fonction *Recherche* permet de trouver des écritures contenant un libellé, une date, un numéro de compte, un montant ou un numéro de pièce.

<span id="page-2-1"></span>Comment corriger une pièce comptable ?

Vous entrez dans l'onglet  $\left(\mathbb{H}\right)$  det vous cliquez dans la colonne « objet », sur le titre de

la pièce comptable : par exemple ici je souhaite corriger la pièce n° 5, donc je clique sur son titre « Vente de gteaux »

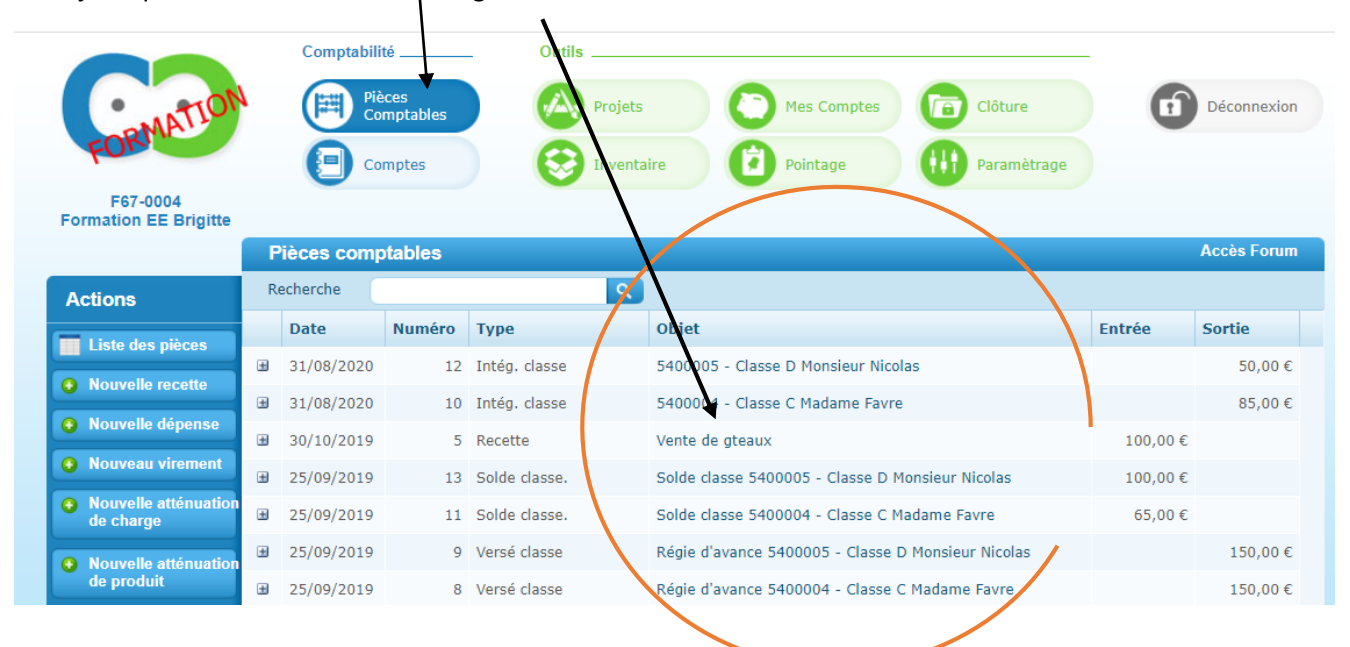

La pièce s'ouvre et je peux corriger le titre, le montant, la date, tout ce qui était faux. Je la valide et je n'oublie pas de la re pointer si elle était déjà pointée en précisant la date du relevé bancaire.

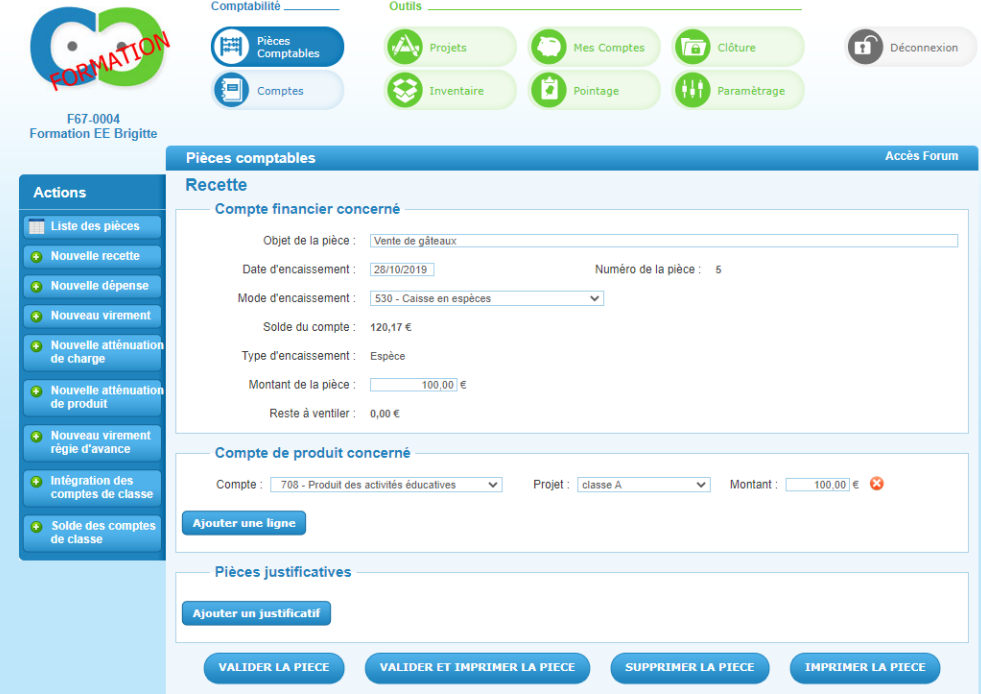

## <span id="page-3-0"></span>Comment supprimer une pièce comptable si l'onglet « supprimer la pièce » n'apparait pas ?

Pour supprimer une pièce comptable il faut d'abord la **dépointer** ou la **revalider**, si elle était pointée.

**Dépointer** : onglet *Pointage* action *Opérations pointées*, cliquer sur la punaise verte dans la colonne "dépointer"

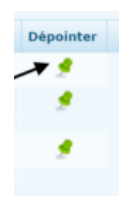

**Revalider** : onglet *Pièces comptables*, ouvrir la pièce comptable et la revalider

**Supprimer** : onglet *Pièces comptables* cliquer sur l'objet de la pièce comptable (Vente de gâteaux, Paiement fichier de maths, dépense classe A, Participation volontaire des parents, ...), une fois la pièce comptable ouverte vous pouvez cliquer en bas sur *supprimer la pièce.*

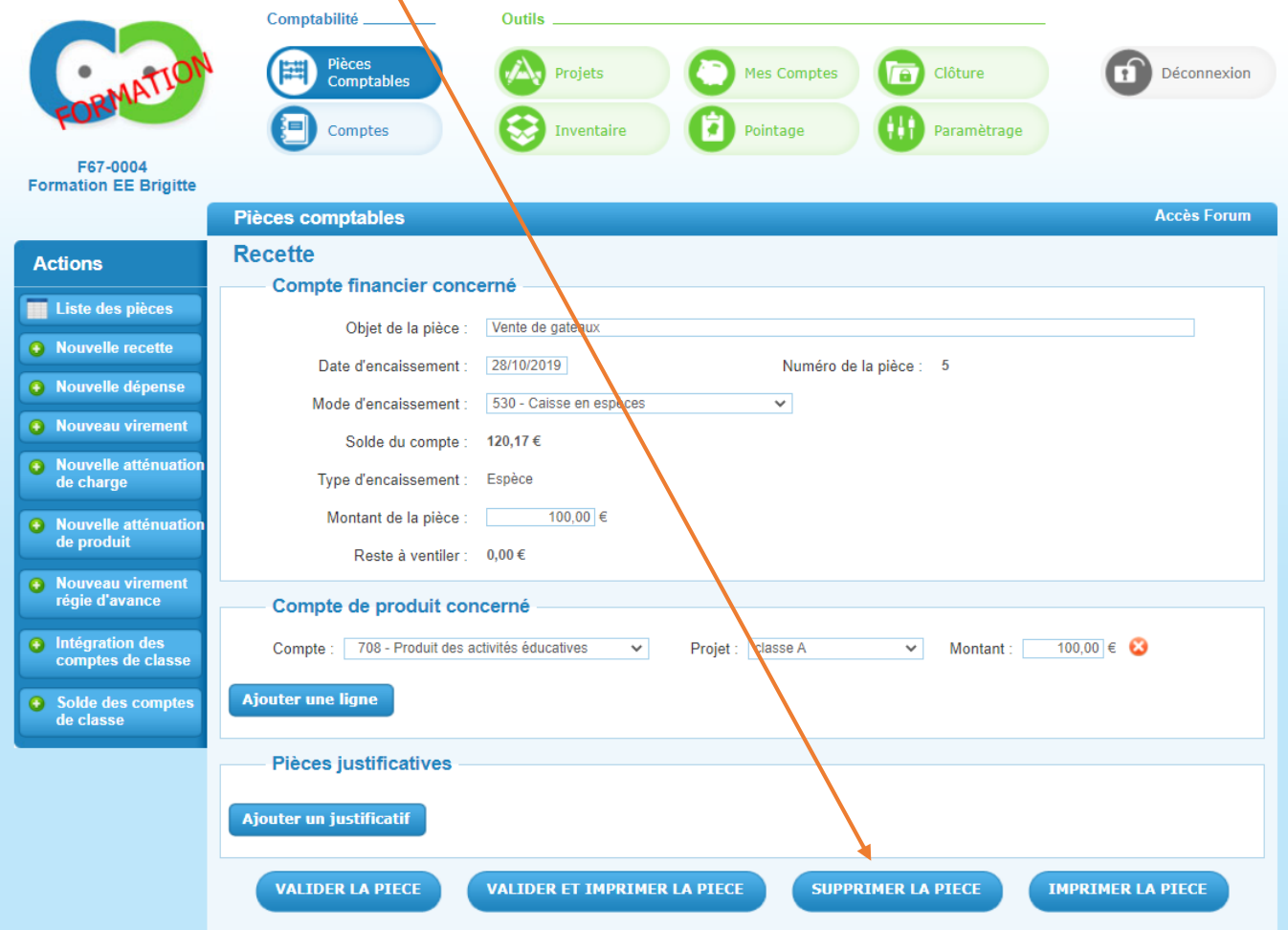

## <span id="page-3-1"></span>Comment fonctionne la numérotation des pièces comptables et le classement ?

Compta Coop Web impose la numérotation des pièces, vous ne pouvez pas agir dessus.

La pièce n°1 correspond au report « A-nouveaux » (solde au 31/08 de l'exercice précédent).

Votre comptabilité de l'année (01/09 au 31/08) commence donc avec la pièce n°2.

Si vous supprimez une pièce comptable, le n° de la pièce disparaitra avec, vous ne pourrez plus attribuer ce n° à une autre pièce comptable. L'important est que vous ayez une pièce justificative correspondante pour chaque n° de pièce.

(Rappel : vous devez numéroter vos pièces justificatives en fonction du n° de la pièce et inscrire ce même n° sur vos relevés bancaires. Cela permet de tout retrouver facilement. Vous pouvez classer vos justificatifs derrière chaque relevé bancaire ou ensemble par n°, comme cela vous arrange.)

**Le classement dans Compta Coop Web** se fait par date et non pas par n° de pièce.

## <span id="page-4-0"></span>Quelle est la différence entre « mode de paiement » et « type de paiement » dans les recettes et les dépenses ?

Le mode de paiement (cadre Compte financier concerné) concerne la liste des comptes créés dans l'onglet *Mes comptes* (**le compte bancaire** et **la caisse**)

Toutes les opérations enregistrées qui vont figurer sur les relevés bancaires concernent le compte banque 512 (Caisse d'Epargne qu Crédit Mutuel).

Si vous portez des chèques ou des espèces à la banque vous devez renseigner le compte bancaire (512) Si vous gardez des espèces à l'école vous devez renseigner le compte caisse en espèces (530)

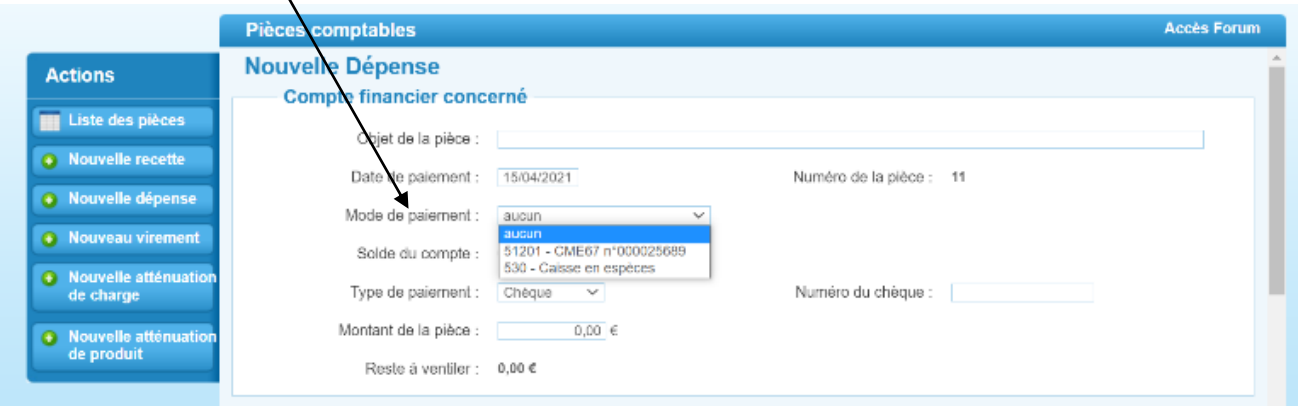

Le type de paiement (cadre Compte financier concerné) fait référence au moyen utilisé pour la dépense ou la recette.

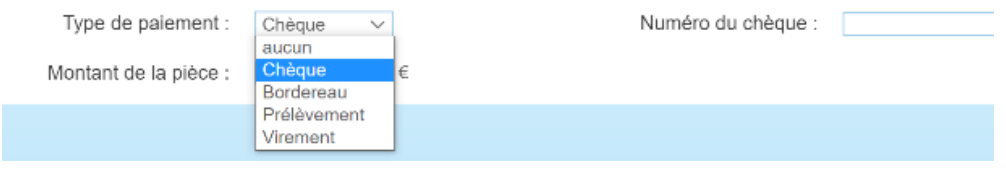

Si vous émettez un chèque, vous sélectionnez le type de paiement *Chèque* et vous indiquez le n° du chèque

Si vous recevez une subvention, par exemple, vous sélectionnez le type de paiement *Virement* et vous pouvez numéroter le virement avec le même n° que la pièce comptable.

Si vous avez des frais bancaires c'est un *Prélèvement*, et vous pouvez numéroter le prélèvement avec le même n° que la pièce comptable.

Si vous recevez de l'argent des parents (espèces ou chèques) c'est TOUJOURS le type d'encaissement *Bordereau* que vous devez sélectionner, même si vous n'encaissez qu'un seul chèque.

Le bordereau est une pièce comptable obligatoire qui doit être remplie par l'enseignant de la classe concernée (avec le nom des élèves, une colonne **chèques** et une colonne **espèces**)**.** 

Vous pouvez récupérer un exemple sur notre site et l'adapter à vos classes. Si vous numérotez les bordereaux vous pouvez indiquer le n° correspondant sinon vous pouvez lui attribuer le même n° que la pièce comptable.

Il est autorisé, pour les enseignants, de faire un chèque personnel en échange du total des espèces. Il convient juste de l'indiquer sur le bordereau. Cela facilite le travail du ou de la mandataire.

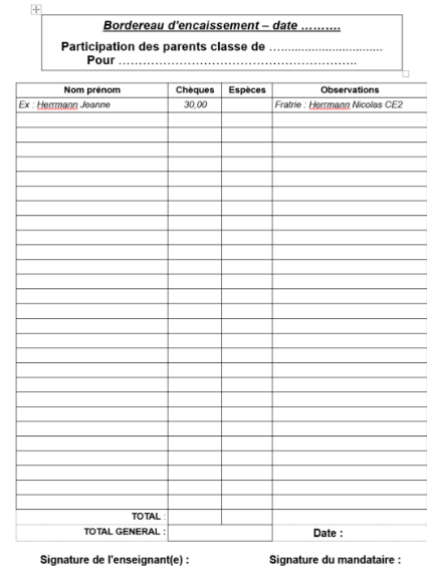

## <span id="page-5-0"></span>Recettes

<span id="page-5-1"></span>Comment enregistrer une multi ventilation (un parent qui verse la participation volontaire des parents et une sortie) ?

Dans l'onglet *Pièces comptables* et l'action *Nouvelle recette,* je remplis le cadre compte financier concerné. Le parent a donné un chèque de 20 € qui représente la participation volontaire des familles pour 15 € et la sortie au zoo pour 5 €.

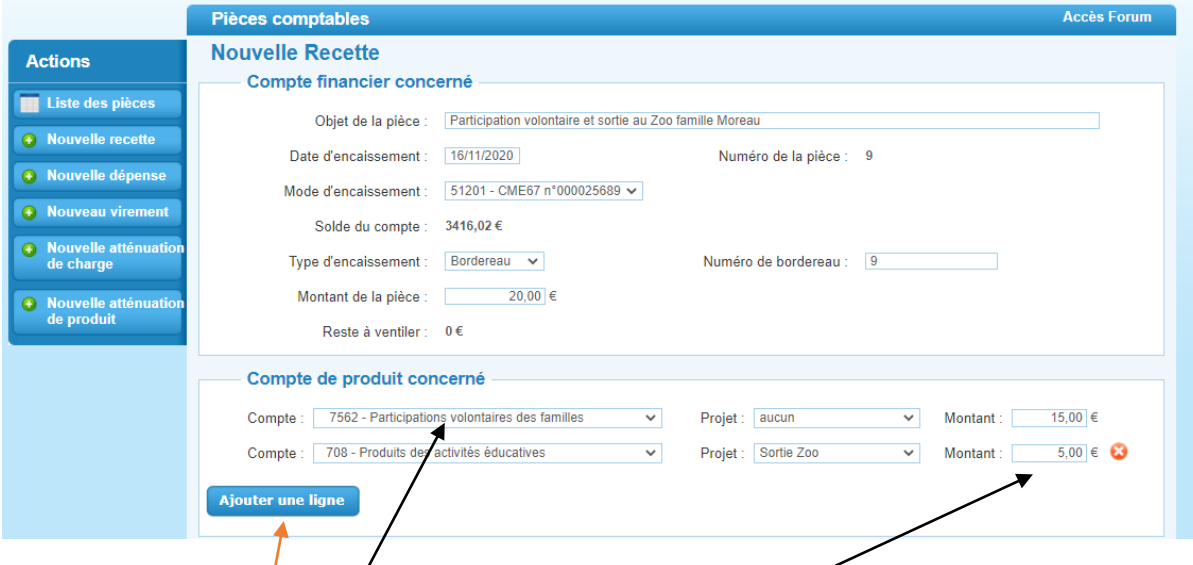

Dans le cadre **Compte de produit concerné**, j'ai renseigné la première ligne : Participation volontaire des familles pour 15  $\epsilon$ 

J'ai cliqué sur Ajouter une ligne et sur cette deuxième ligne j'ai indiqué :

Sortie au zoo (projet) au compte **Produits des activités éducatives** pour 5 €

#### <span id="page-5-2"></span>Comment répartir la recette d'une fête d'école à différents projets ?

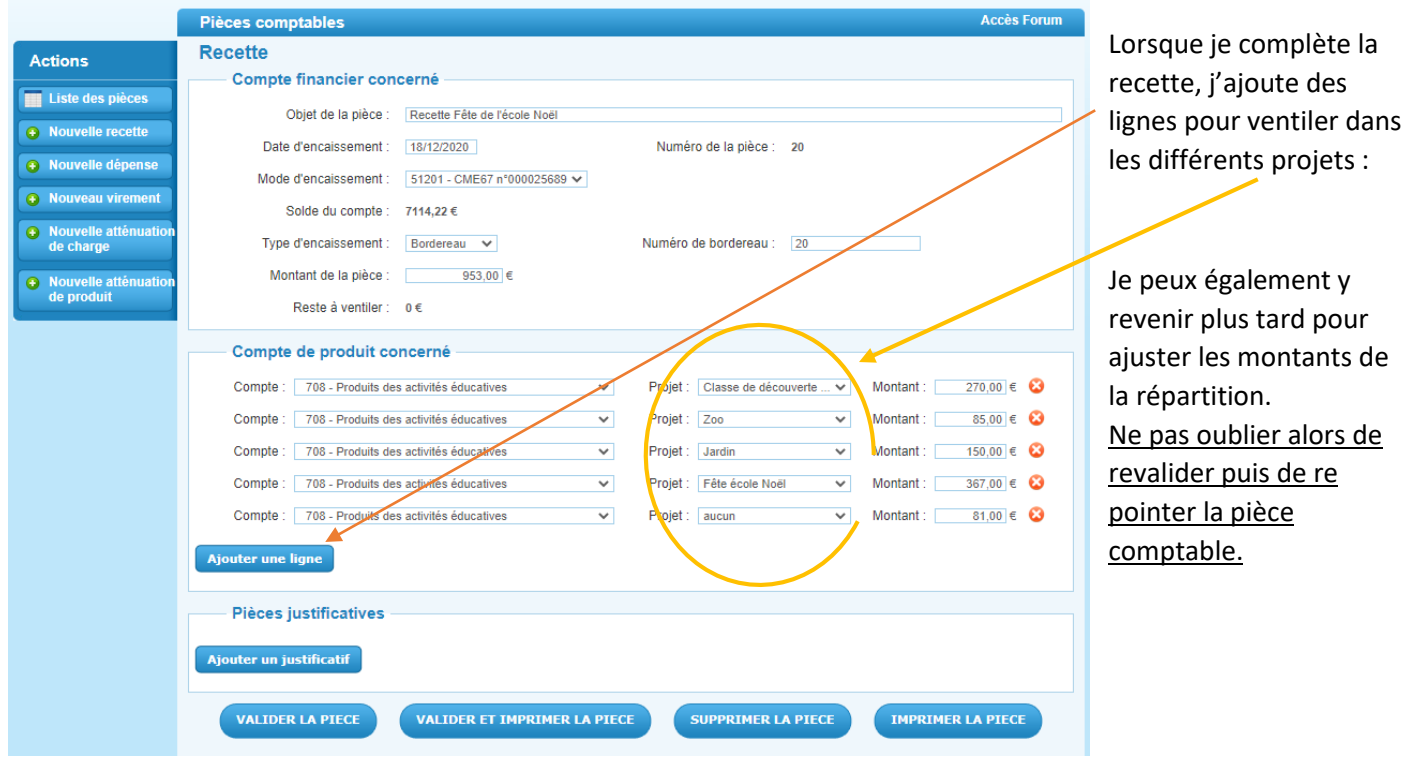

## <span id="page-6-0"></span>Dépenses

## <span id="page-6-1"></span>Comment enregistrer le paiement de l'affiliation OCCE67 ?

**Calculer le nombre d'adhérents** : exemple 100 élèves inscrits le jour de la rentrée et 4 enseignants (1 par classe) = **104 adhérents** (les élèves qui arrivent en cours d'année sont assurés par le contrat).

#### **COTISATIONS**

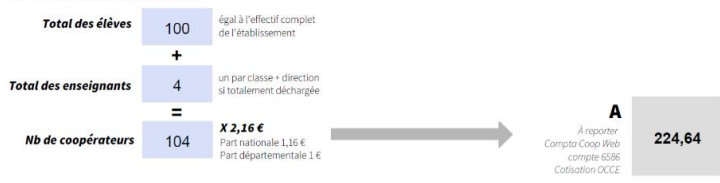

Extrait du document d'affiliation 2022/2023

La cotisation individuelle est de 2,16 € pour l'année 2022/2023

*À reporter Compta Coop Web compte 6586 Cotisation OCCE*

**Calculer le montant de l'assurance** : 104 coopérateurs x 0,25 € (cotisation obligatoire)

#### **ASSURANCE**

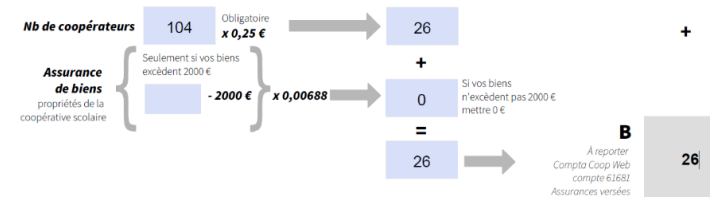

En ce qui concerne l'assurance de biens. Biens achetés avec la coopérative pour une somme > à 2000 €, n'hésitez pas à contacter nos services.

*À reporter Compta Coop Web compte 61681 Assurances versées*

**Revue A&E** : choisissez la formule qui vous convient (revue pédagogique de l'OCCE nationale)

#### **REVUE A&E**

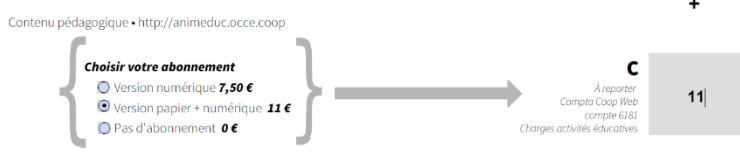

*À reporter Compta Coop Web compte 6181 Charges activités éducatives*

#### **Au niveau de Compta Coop Web**

Dans l'onglet *Pièces comptables* sélectionner l'action *Nouvelle dépense* et remplir le cadre *Compte financier concerné.*

Au niveau du cadre *Compte de charge concerné* nous allons faire une multi ventilation. C'est important de distinguer la cotisation et l'assurance (cela apparaitra dans le bilan de la coopérative).

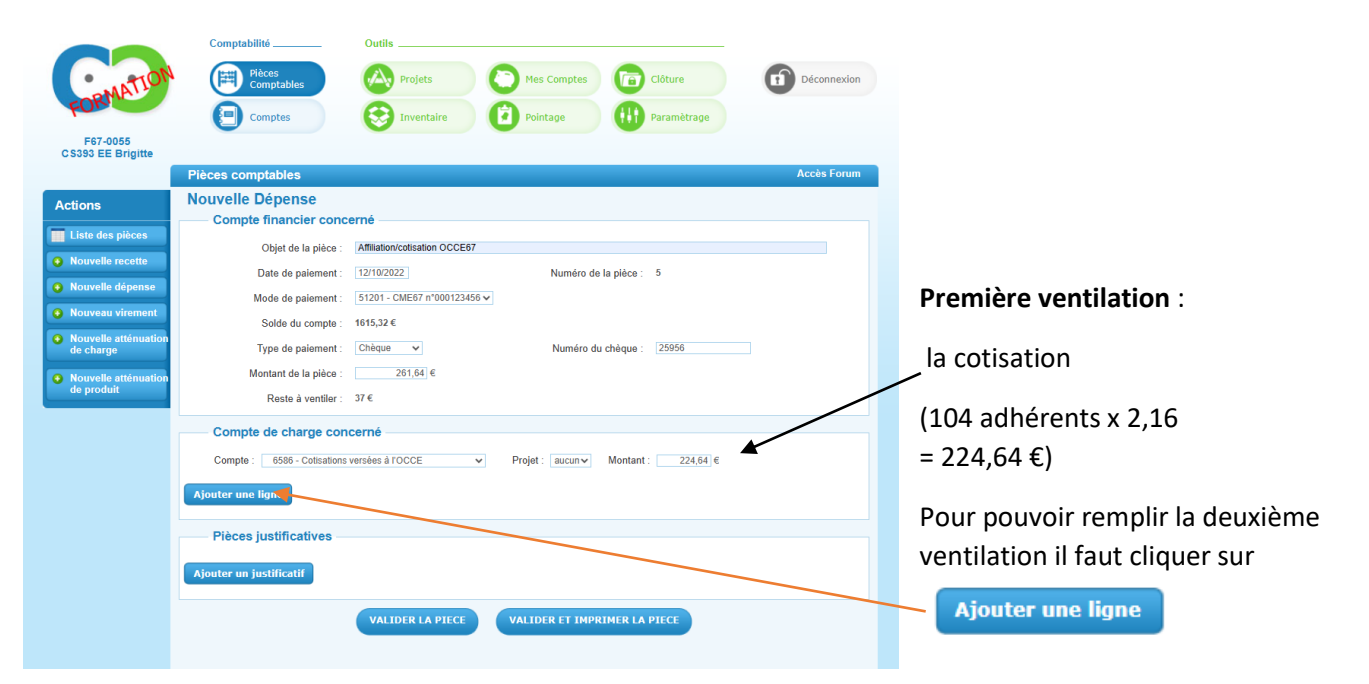

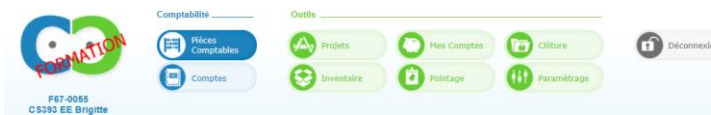

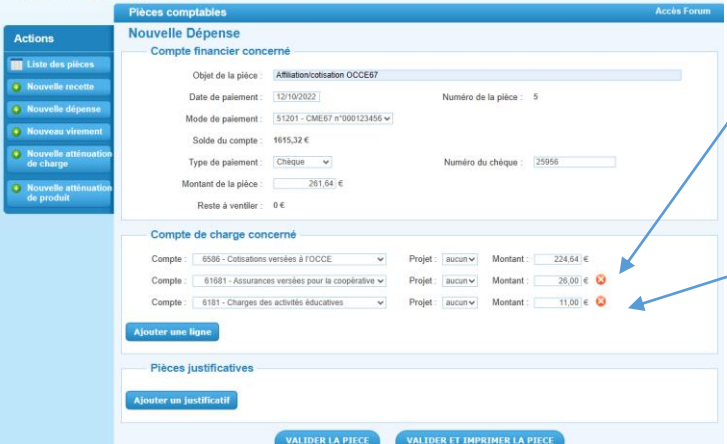

**Deuxième ventilation** : l'assurance (104 adhérents x  $0,25 = 26 \text{ } \infty$ 

On ajoute une ligne à nouveau et on peut enregistrer

**La troisième ventilation :** la revue A&E au compte de charges des activités éducatives pour 11 € puis on peut valider la pièce comptable.

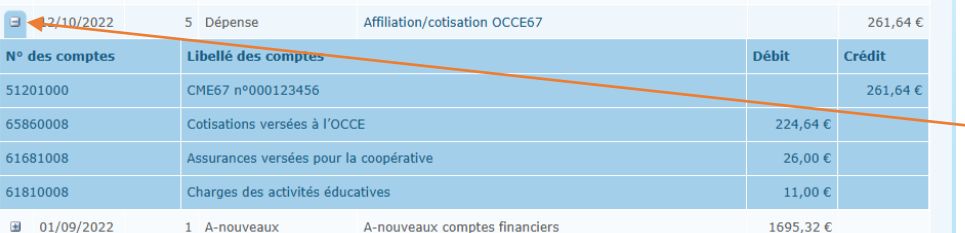

Si l'on retourne dans l'onglet *Pièces comptables*, on peut voir le détail des ventilations en cliquant sur le petit  $\frac{1}{1}$ à gauche de la ligne correspondante à cette pièce comptable.

#### [Retour sommaire](#page-0-0)

<span id="page-7-0"></span>*Comment payer une classe de découverte avec des chèques vacances donnés par les parents ?*

Renseignez-vous d'abord auprès de l'organisme d'accueil pour savoir s'il accepte les chèques vacances. Vous pouvez photocopier les chèques vacances (pièce comptable). Au niveau de Compta Coop Web :

1) Les parents vous donnent des chèques vacances, c'est une recette que vous enregistrerez dans la caisse (pas en banque), comme si c'était des espèces que vous gardez à l'école (préciser dans l'objet : chèques vacances) :  $\prime$ 

- mode de paiement caisse

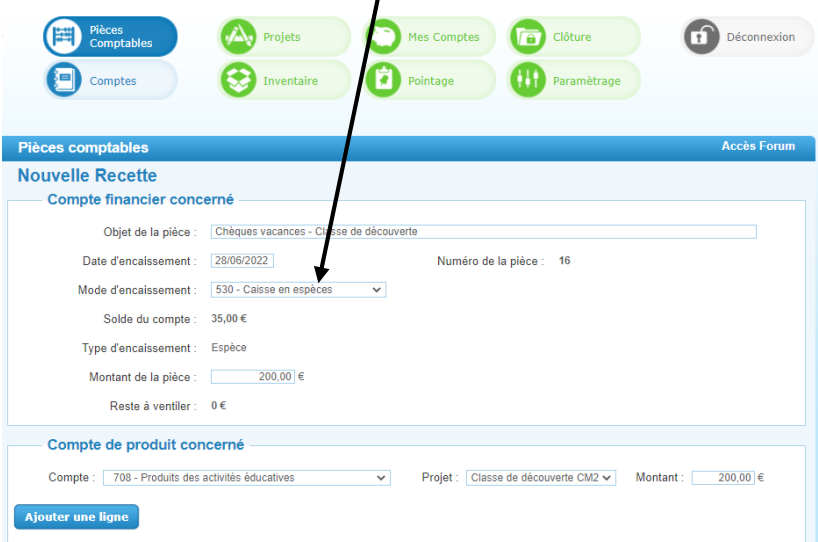

2) Lorsque vous réglerez le centre, vous aurez 2 pièces comptables :

- une pour les chèques vacances au niveau de la caisse (dépense, mode de paiement : caisse)

- une pour le paiement par chèque ou par virement de la coop (dépense : mode de paiement : banque)

La facture du Centre devrait faire apparaitre le détail des 2 règlements.

## <span id="page-8-0"></span>*Je me retrouve avec deux pièces comptables dont une appelée immobilisation (Compte 68 Achats de biens*

## *durables) Que faire ?*

Question posée également dans l'onglet *Inventaire*

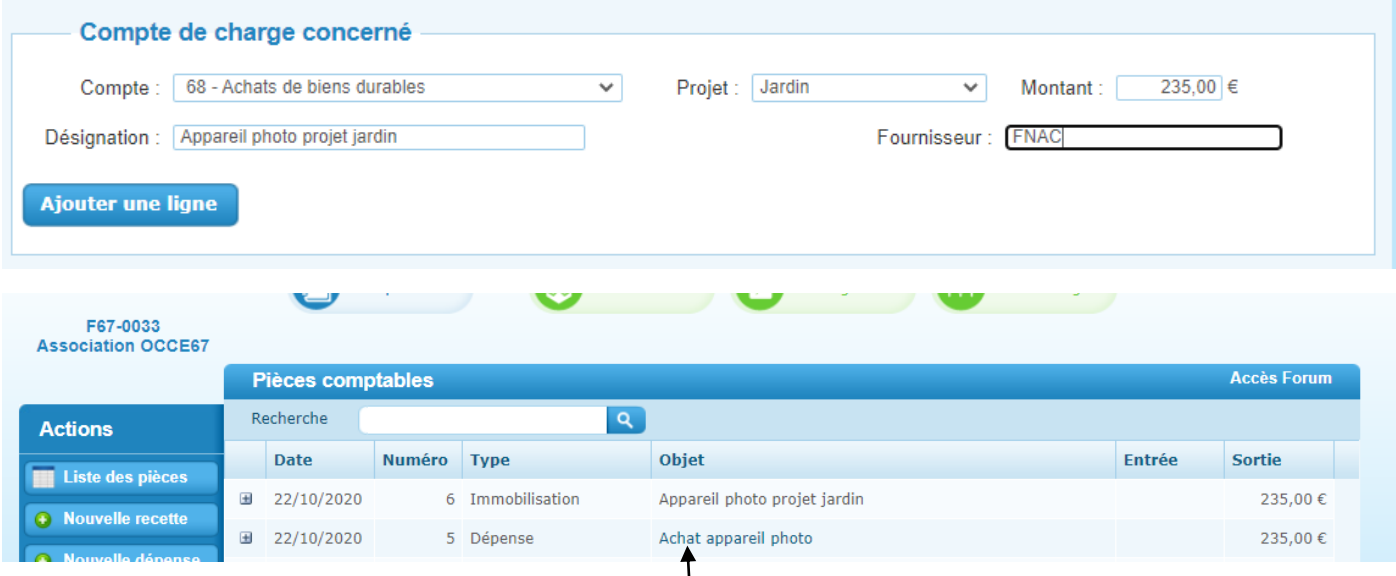

La coopérative ne devrait pas acheter de bien durable. Comme c'est lié à un projet à destination des élèves, il est possible d'acheter, comme ici, un appareil photo (projet jardin).

Dans ce cas le compte de charge concerné est le 6181 (charges des activités éducatives). Il suffit de retourner sur la pièce de dépense, ici la n° 5, de l'ouvrir en cliquant sur « *Achat appareil photo* », de changer le compte (6181 au lieu de 68), de valider la pièce. La ligne immobilisation va disparaitre. Vous pouvez tenir un cahier d'inventaire à part pour noter l'achat de cet appareil photo. La facture doit être libellée au nom de la coopérative.

## <span id="page-9-0"></span>Nouveau virement

## <span id="page-9-1"></span>A quoi sert l'action Nouveau virement ?

#### <span id="page-9-2"></span>Comment enregistrer le versement du reliquat de la caisse sur le compte bancaire ?

L'action *Nouveau virement* est utilisée pour les mouvements internes entre la banque et la caisse. C'est bien un mouvement interne, donc ce n'est ni une recette ni une dépense et il n'y a pas de compte de ventilation.

Pour enregistrer le versement du reliquat de la caisse à la banque, je sélectionne l'onglet *Pièces comptables* et l'action *Nouveau virement*

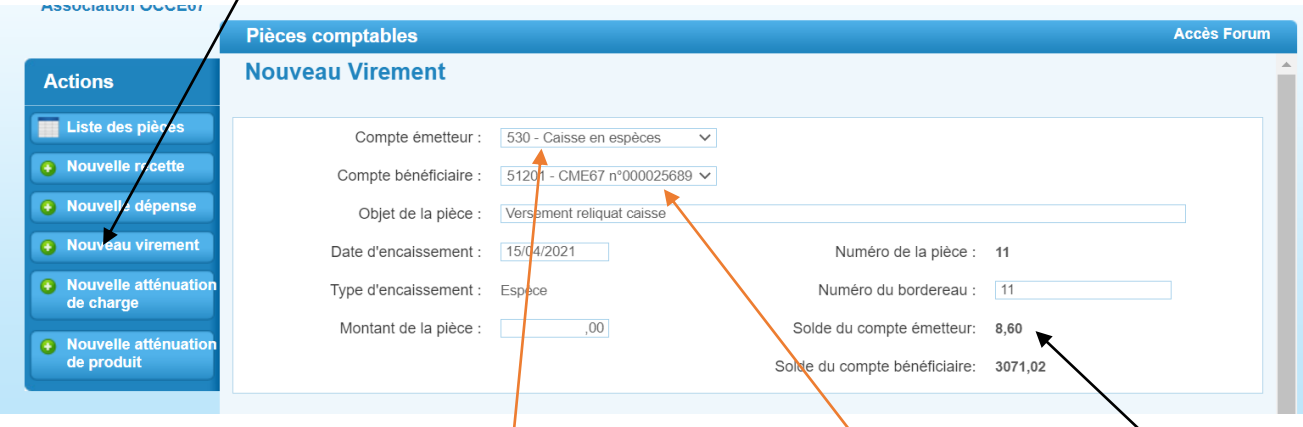

C'est un mouvement interne entre la caisse (compte émetteur) et la banque (compte bénéficiaire) Sur la pièce comptable sont indiqués les soldes des comptes (solde du compte émetteur, la caisse : 8,60 €) Le montant de la pièce sera de 8,60 € et vous validez le virement.

**Attention** vous devez porter les espèces à la banque, avant le 31/08.

Si à la fin de l'année scolaire il reste de l'argent en espèces dans la caisse de l'école (un reliquat que la banque n'a pas accepté), vous devez établir un décompte de la caisse (détail pièces) qui doit correspondre au solde de la caisse dans Compta Coop Web.

[Retour sommaire](#page-0-0)

#### <span id="page-9-3"></span>J'aimerais enregistrer un fond de caisse pour la fête de l'école, comment faire ?

Un fond de caisse pour une fête d'école ne correspond ni à une dépense ni à une recette. C'est donc une opération interne entre la banque et la caisse, lorsque l'on retire l'argent. C'est une opération interne entre la caisse et la banque lorsque l'on reporte ce fond de caisse à la banque. L'argent récolté lors de la fête de l'école est une recette que l'on enregistre en *Nouvelle recette* sans y inclure le fond de caisse.

Pour enregistrer le retrait des espèces à la banque et le retour des espèces à la banque, je sélectionne l'onglet *Pièces comptables* et l'action *Nouveau virement*

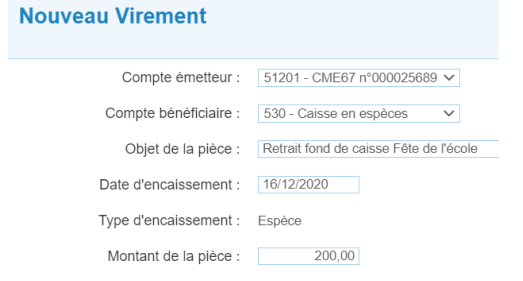

Retrait des espèces : compte émetteur *la banque* et

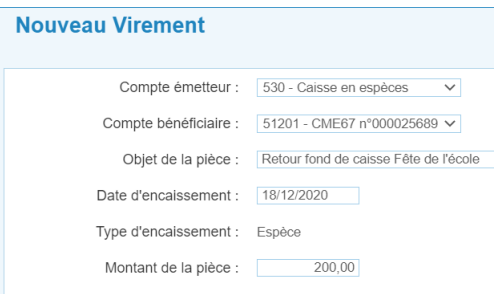

Retour des espèces (comme pour le versement du reliquat ci-dessus) compte émetteur *la caisse* et compte bénéficiaire *la banque*.

#### [Retour sommaire](#page-0-0)

compte bénéficiaire *la caisse*

## <span id="page-10-0"></span>Nouvelle atténuation de charges

## <span id="page-10-1"></span>Qu'est-ce qu'une Nouvelle atténuation de charge ?

## <span id="page-10-2"></span>Comment annuler la dépense d'un chèque émis par la coop et non débité au bout d'un an et 8 jours.

#### L'action *Nouvelle atténuation de charge* permet d'annuler une dépense.

Exemple : vous avez émis un chèque de 80 € à un organisme l'année précédente. Vous aviez enregistré cette dépense au compte 6181 (Charges des activités éducatives) l'année précédente et le chèque n'a jamais été débité au bout d'un an et 8 jours.

Vous pouvez enregistrer une recette au compte 77 (Produits exceptionnels) OU faire une *Nouvelle atténuation de charges* (c'est-à-dire que vous diminuez le compte de charge renseigné à l'origine, le 6181)

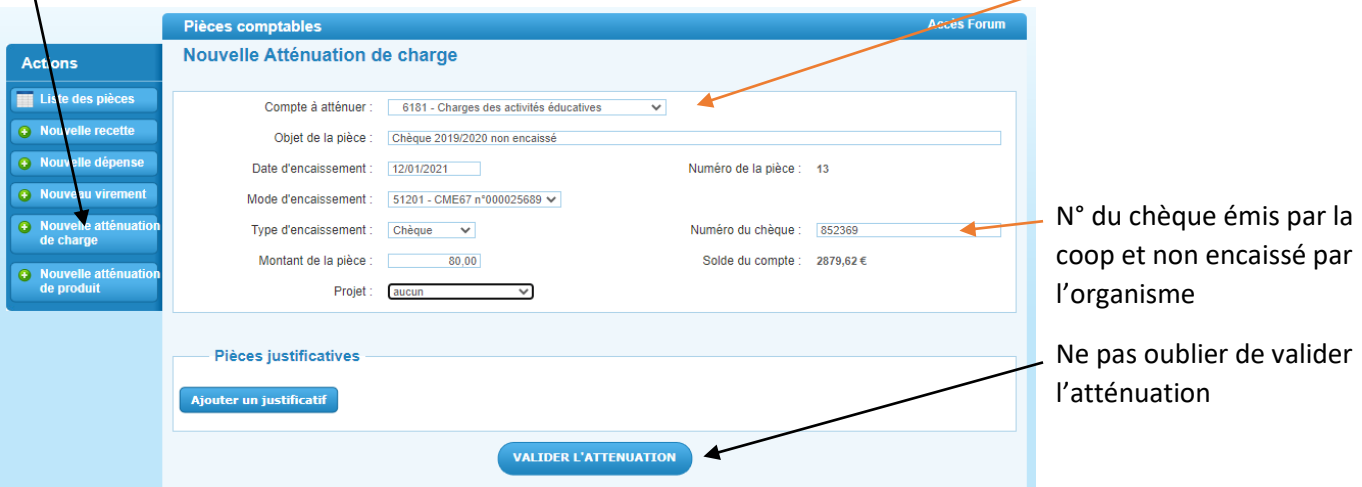

Il faudra également pointer la dépense qui doit toujours apparaitre dans l'onglet *Pointage* ainsi que cette atténuation de charges. Les deux opérations s'annuleront. Vous pouvez indiquer la date de la pièce comptable comme date de pointage.

[Retour sommaire](#page-0-0)

## <span id="page-10-3"></span>Nouvelle atténuation de produits

<span id="page-10-4"></span>Qu'est-ce qu'une Nouvelle atténuation de produit ?

<span id="page-10-5"></span>Comment enregistrer un chèque sans provision ou un remboursement à une famille ?

#### L'action *Nouvelle atténuation de produit* permet d'annuler une partie d'une recette.

Exemples : 1) vous avez encaissé la participation des parents pour une sortie scolaire. La banque, qui avait enregistré la recette, vous prélève le montant d'un chèque qui était sans provision

Ou 2) vous avez encaissé la participation des parents pour une sortie scolaire et vous devez rembourser une famille dont l'enfant était malade et donc absent le jour de la sortie.

Vous sélectionnez *Nouvelle atténuation de produit* (c'est-à-dire que vous diminuez le compte de produit renseigné à l'origine, le 7080)

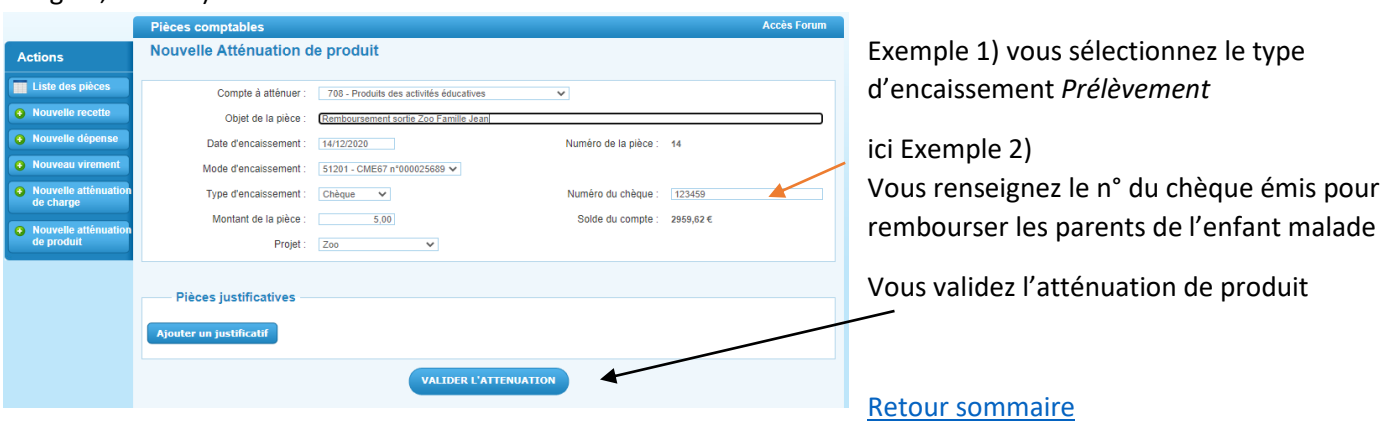

# <span id="page-11-0"></span>Projets

Onglet qui permet de créer des projets (classe de découverte, fête d'école, photo de classe, journal scolaire, …) et de suivre les dépenses et les recettes qui s'y réfèrent. A ne pas confondre avec la régie d'avance qui passe par la création de « Comptes de classe » dans l'onglet *Paramétrages.*

## <span id="page-11-1"></span>Comment créer des projets et pourquoi ?

Cliquer sur l'onglet *Projets* en haut et sur l'action *Nouveau projet* sur le côté gauche Dans le libellé vous indiquez le nom de votre projet et vous le validez.

- Vous pouvez le rendre inactif sur le côté droit (il disparaitra de la liste du menu déroulant au niveau des recettes et des dépenses).

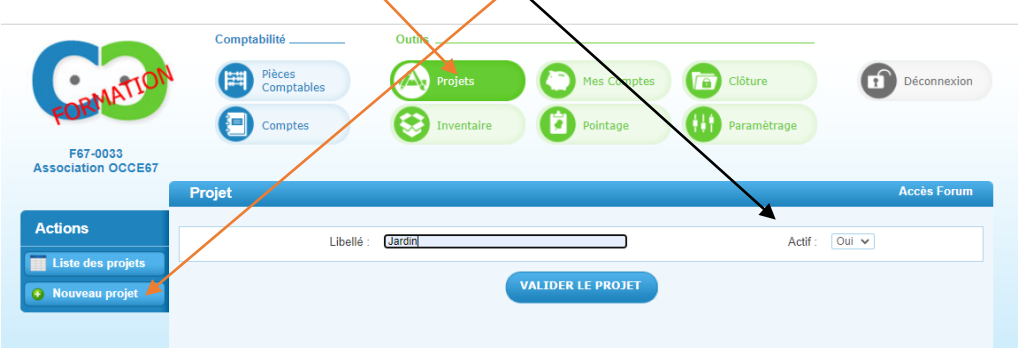

La création de projets permet de suivre les mouvements d'argent liés à ce projet, mais cela reste informatif.

Ainsi si vous voulez suivre les dépenses des collègues (pas en régie d'avance) vous pouvez les suivre sans inscrire les recettes qui restent enregistrées dans le tronc commun.

## <span id="page-11-2"></span>Comment accéder au détail de chaque projet ?

Pour retrouver la liste de vos projets, cliquez sur l'onglet *Projets* puis sur l'action *Liste des projets***.** Cliquez sur le projet souhaité pour avoir toutes les écritures concernant ce projet. Exemple d'un grand livre des comptes du projet « Classe de découverte classe Isabelle »

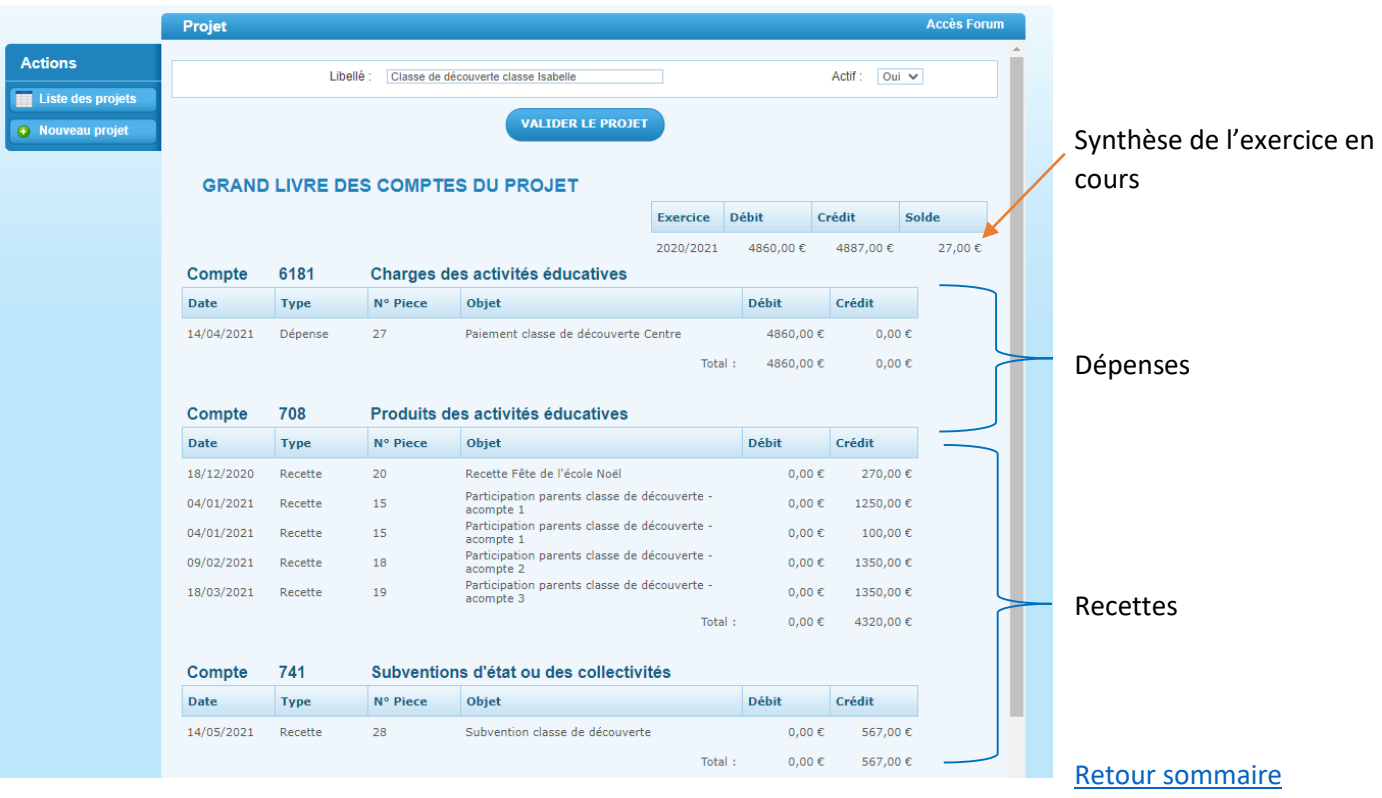

# <span id="page-12-0"></span>Pointage

Onglet qui permet d'établir le rapprochement bancaire. C'est une **étape obligatoire** pour vérifier que les écritures enregistrées dans le logiciel correspondent à celles de vos relevés bancaires.

## <span id="page-12-1"></span>Comment pointer dans Compta Coop Web les opérations enregistrées ?

Vous avez enregistré vos opérations comptables dans Compta Coop Web au fur et à mesure ou bien à partir de vos relevés bancaires. Vous devez ensuite les pointer.

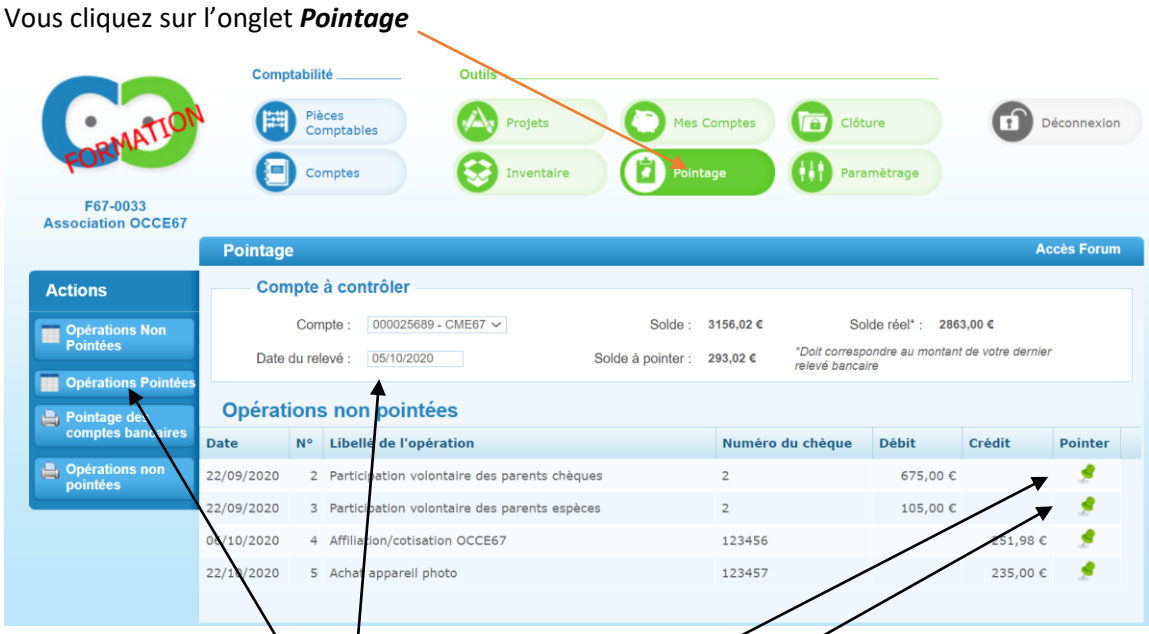

1) Vous devez indiquer la date du relevé, par exemple 05/10/2020 si vous pointez le relevé de septembre du Crédit Mutuel.

2) Vous cliquez sur les punaises vertes (colonne « Pointer ») des opérations qui figurent sur ce relevé du 05/10 Attention, les opérations sont inversées (débit/crédit, c'est le point de vue de la banque) Les opérations pointées vont disparaitre et apparaitre dans le document *Opérations pointées*.

3) Vous recommencez à chaque relevé bancaire par exemple avec le relevé du 04/11

4) Si vous cliquez sur l'action *opérations pointées*, vous verrez le détail des opérations pointées, groupées par date des relevés.

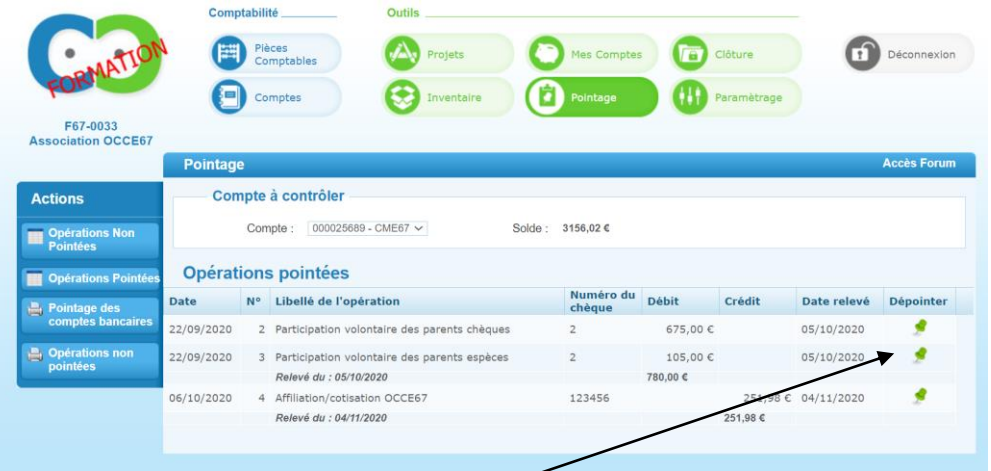

En cas d'erreur de pointage, il est possible de « **dépointer** » les opérations en recliquant sur les punaises dans la colonne « dépointer ».

### <span id="page-13-0"></span>Quel sera le dernier extrait bancaire à prendre en compte pour l'exercice comptable qui s'arrête au 31/08 ?

Si le compte bancaire de la coopérative est à la Caisse d'Epargne, le dernier relevé sera celui du 31/08.

Si le compte bancaire de la coopérative est au Crédit Mutuel, le dernier relevé bancaire pourra être celui de début septembre. Vous devrez regarder dans la colonne « date » s'il y a des opérations datées en août. Si oui il faudra les enregistrer si ce n'est pas encore fait et les pointer. **Attention,** le solde indiqué sur le relevé sera celui de début septembre et non celui au 31/08. Il faudra alors calculer le véritable solde au 31/08.

Dans l'onglet **Pointage**, pour terminer l'exercice comptable, et pointer les dernières opérations, vous devrez indiquer la date du 31/08 et non pas la date du relevé.

## <span id="page-13-1"></span>Que faire s'il reste des opérations non pointées au 31/08 ?

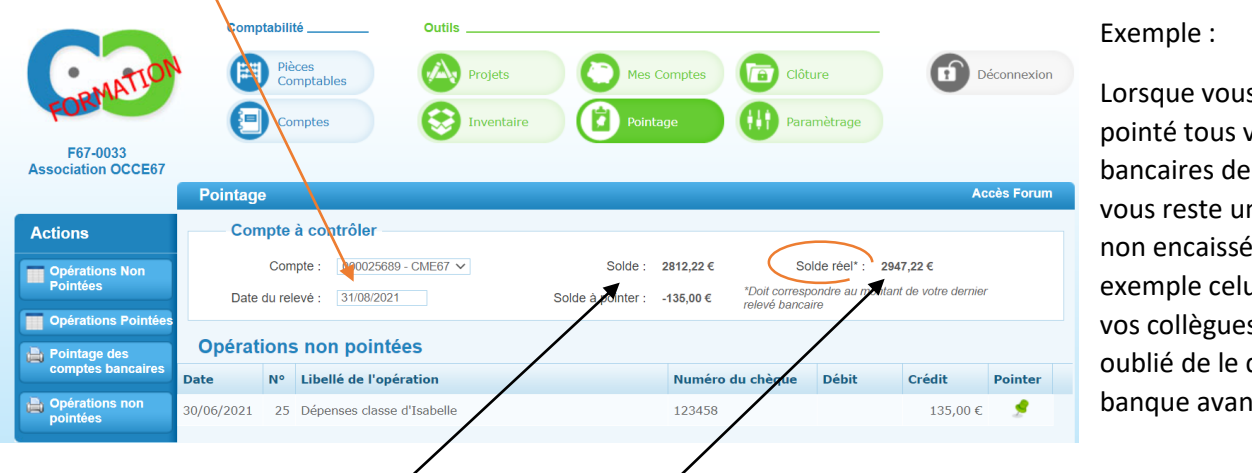

Lorsque vous avez pointé tous vos relevés bancaires de l'année, il vous reste un chèque non encaissé, par exemple celui d'une de vos collègues qui a oublié de le déposer à la banque avant le 31/08.

Votre relevé bancaire indique un solde au 31/08 de 2947,22 €, ce qui correspond bien au **solde réel** indiqué dans *Pointage*. Si ce n'était pas le cas il faudrait revoir votre comptabilité.

(Si vous avez pointé vos relevés bancaires un à un vous ne devriez pas avoir d'erreur ou alors elle concernerait le dernier relevé bancaire).

Vous ne pointez pas cette opération, vous la pointerez sur l'exercice comptable suivant lorsqu'elle apparaitra sur votre relevé bancaire.

*Le solde* correspond à votre comptabilité avec le chèque non encaissé, c'est le total du passif de votre comptabilité.

La différence entre le solde réel et le solde se justifie par les opérations non pointées (donc ici le chèque de 135€), cela s'appelle un rapprochement bancaire.

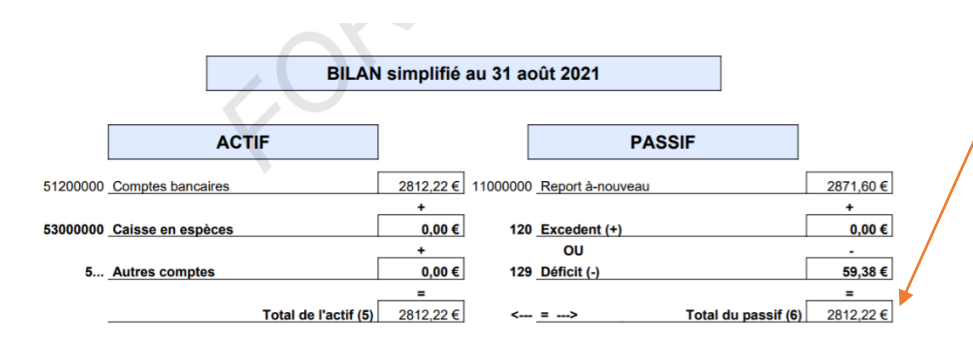

Voir le tutoriel des opérations de fin d'année.

# <span id="page-14-0"></span>Paramétrages

#### Voir le tutoriel *Démarrer Compta coop Web*.

Onglet qui permet de renseigner les informations concernant la coopérative. En cas de changement de mandataire, changer le nom, l'adresse mail et la date de délibération et mettre à jour le nombre de classe et d'élèves.

## <span id="page-14-1"></span>Changer le mot de passe

Pour changer le mot de passe, cliquez sur l'onglet *Paramétrages* et action *Changer de mot de passe* Ne pas oublier de le valider.

## <span id="page-14-2"></span>Nouvelle coop de classe

Voir le tutoriel *Régie d'avance*

[Retour sommaire](#page-0-0)

## <span id="page-14-3"></span>Mes comptes

Onglet qui permet de renseigner le compte bancaire et la caisse de la coopérative. Un seul compte bancaire peut être créé par coopérative.

#### <span id="page-14-4"></span>Comment créer mon compte bancaire ?

#### Voir le tutoriel **Démarrer Compta Coop Web.**

Les comptes « Banque » et « Caisse » ne doivent être créés que lors de l'ouverture de la licence. Si Compta Coop Web existe déjà pour la coopérative, ne pas recréer de comptes. Cela se passe dans l'onglet *Mes Comptes* et l'action *Nouveau compte***.**

<span id="page-14-5"></span>Le report A-nouveaux n'est pas juste, comment le rectifier ?

Vous devez contacter l'association départementale OCCE67 par téléphone ou par mail (voir site OCCE67)

# <span id="page-14-6"></span>Clôture

Onglet qui permet de préparer les documents statutaires (compte-rendu d'activités et compte-rendu financier).

Il est possible de le consulter tout au long de l'année pour voir le bilan financier.

Voir le tutoriel *Opérations de fin d'année*

## <span id="page-15-0"></span>Inventaire

Ne pas renseigner cet onglet. Tenir un cahier à côté le cas échéant.

<span id="page-15-1"></span>Je me retrouve avec deux pièces comptables dont une appelée immobilisation (Compte 68 Achats de biens durables) Que faire ?

#### Question posée également dans l'onglet *Pièces comptables*, action *Dépenses*

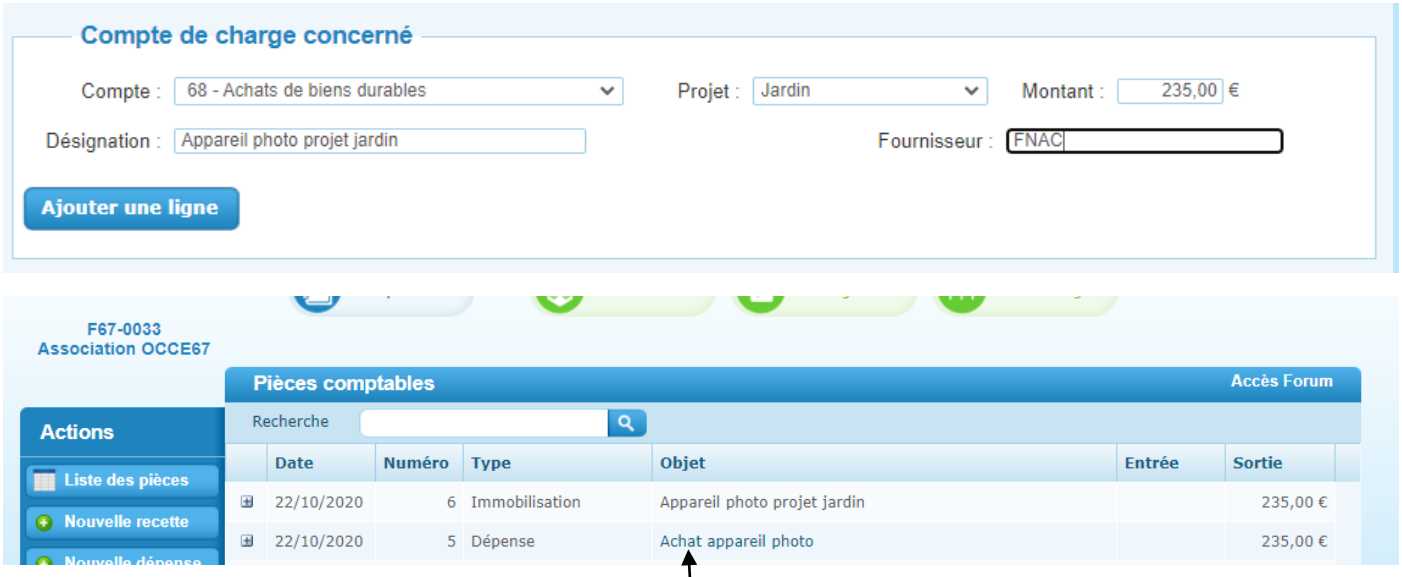

La coopérative ne devrait pas acheter de bien durable. Comme c'est lié à un projet en faveur des élèves, il est possible d'acheter comme ici un appareil photo (projet jardin).

Dans ce cas le compte de charge concerné est le 6181 (charges des activités éducatives). Il suffit de retourner sur la pièce de dépense, ici la n° 5, de l'ouvrir en cliquant sur « *Achat appareil photo* », de changer le compte (6181 au lieu de 68), de valider la pièce. La ligne immobilisation va disparaitre. Vous pouvez tenir un cahier d'inventaire à côté pour noter l'achat de cet appareil photo. La facture doit être libellée au nom de la coopérative.